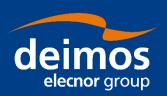

# SYSTEM USER MANUAL

Open Simulation Framework openSF Parameter Editor

| Code:                         | OPENSF-DMS-PE-SUM |
|-------------------------------|-------------------|
| Issue:                        | 1.5               |
| Approval Date:                | 03/07/2020        |
| <b>Confidentiality Level:</b> | Unclassified      |

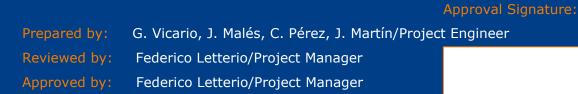

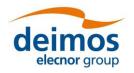

This page intentionally left blank

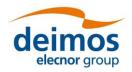

# **Document Status Log**

| Issue | Section   | Change Description                                                                                          | Date       |
|-------|-----------|----------------------------------------------------------------------------------------------------|------------|
| 1.0   | All       | First issue of this document. Content extracted from [RD 4] and Updated with HMI revamping for Eclipse RCP. | 15/12/2017 |
| 1.1   | All       | Second issue of the document, released with the PE                                                          | 15/06/2018 |
| 1.2   | 3 and 4   | Removed Rules Files section and added one on XSD                                                            | 14/12/2018 |
|       |           | Replaced inconsistent images                                                                                |            |
| 1.3   | 4.4.3     | Added section on parameter groups edition                                                                   | 17/07/2019 |
|       | 4.4.4.1   | Added information on the inline parameter edition                                                           |            |
| 1.4   | 1, 2, 3.2 | Updated references, acronyms and Eclipse platform requirements                                              | 12/03/2020 |
|       | 4.2, 4.4  | Updated description of the menus and the Insert Parameter dialog                                            |            |
|       | 4.4.4.1   | Added description of the inline-editable parameter value representation.                                    |            |
| 1.5   | 4.1       | New main window snapshot                                                                                    | 03/07/2020 |
|       | 4.4.2     | New parameter names and groups restrictions, merged with 4.4.3                                              |            |
|       | 4.4.4.1   | Added Inline Edition condition                                                                              |            |
|       | 4.6       | New log panel described; snapshots substituted                                                              |            |
|       | 4.7       | Added dimensions trimming to the validation process                                                         |            |

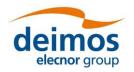

openSF Parameter Editor

System User Manual

## **Table of Contents**

| 1. INTRODUCTION                      | 6  |
|--------------------------------------|----|
| 1.1. Purpose                         |    |
| 1.2. Scope                           | 6  |
| 1.3. Acronyms and Abbreviations      | 6  |
| 1.4. Definitions                     | 7  |
| 2. RELATED DOCUMENTS                 |    |
| 2.1. Applicable Documents            |    |
| 2.2. Reference Documents             |    |
| 2.3. Standards                       |    |
| 3. GETTING STARTED                   |    |
| 3.1. Introduction                    |    |
| 3.2. System Requirements             |    |
| 3.2.1. Hardware requirements         | 9  |
| 3.2.2. Operating system requirements | 9  |
| 3.3. How to Start the Application    | 9  |
| 4. PARAMETER EDITOR                  | 11 |
| 4.1. Main Frame                      | 11 |
| 4.2. ParameterEditor Menu            | 11 |
| 4.3. Shortcuts Toolbar               | 14 |
| 4.4. Parameter Management            | 14 |
| 4.4.1. Insert Parameter              | 15 |
| 4.4.2. Parameter Names               | 17 |
| 4.4.3. Edit Parameter                | 17 |
| 4.4.3.1. Inline Parameter Edition    | 18 |
| 4.4.4. Delete Parameter              | 19 |
| 4.4.5. Plot Parameter                | 19 |
| 4.5. Side Panel                      | 20 |
| 4.6. Log Console                     | 20 |
| 4.7. Validation Process              | 21 |
| 4.8. Schema Validation               | 23 |

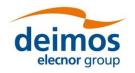

# **List of Tables**

| Table 1: Applicable documents | 8 |
|-------------------------------|---|
| Table 2: Reference documents  | 8 |
| Table 3: Standards            | 8 |

# **List of Figures**

| Figure 1: ParameterEditor Shortcut                                                                                                    |
|----------------------------------------------------------------------------------------------------|
| Figure 2: ParameterEditor Main Window Appearance11                                                                                                    |
| Figure 3: ParameterEditor File Menu12                                                                                                    |
| Figure 4: ParameterEditor Edit Menu13                                                                                                    |
| Figure 5: ParameterEditor View Menu13                                                                                                    |
| Figure 6: ParameterEditor Tools Menu13                                                                                                    |
| Figure 7: ParameterEditor Help Menu14                                                                                                    |
| Figure 8: Top toolbar giving shortcuts to several most used functions of the ParameterEditor14                                                                                       |
| Figure 9: Parameters file, Parameters Tree View15                                                                                                    |
| Figure 10: Insert Parameter Window                                                                                                    |
| Figure 11: An example of a parameter and groups, in the parameter edition (left) and file (right) views 17                                                                           |
| Figure 12: Edition of (a) 2D Parameter; (b) 3D Parameter18                                                                                                    |
| Figure 13: Popup menu accessible using a mouse right-click over a parameter18                                                                                                    |
| Figure 14: Parameter Deletion, Confirmation Message                                                                                                    |
| Figure 15: Parameter Plot Visualization19                                                                                                    |
| Figure 16: Side Panel Contextual Menu20                                                                                                    |
| Figure 17: Log Console                                                                                                    |
| Figure 18: Validation result in the log console (1)22                                                                                                    |
| Figure 19: Validation result in the log console (2)                                                                                                    |
| Figure 20: Errors when editing parameter: (a) the input value type is not in agreement with the selected parameter TYPE; (b) the input date is not valid (note the invalid month 21) |
| Figure 21: Trim columns confirmation dialog22                                                                                                    |
| Figure 21: Schema Validation result in the log console                                                                                                    |

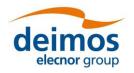

# **1. INTRODUCTION**

During the concept and feasibility studies for the ESA Earth Observation activities, the mission performance up to the final data products needs to be predicted by means of end-to-end (E2E) simulators; later on this becomes a coherent test bed for L1PP and L2PP and to support the verification of space segment performance and associated sensitivity analysis.

A mission E2E simulator is able to reproduce all significant processes, design and steps that impact the mission performance as well as output simulated data products.

OpenSF is a software framework to support standardised end-to-end simulation capabilities allowing the assessment of the science and engineering goals with respect to the mission requirements. Scientific models and product exploitation tools can be plugged in the system platform with ease using a well-defined integration process

The openSF ParameterEditor (PE) is a software application that adds extra functionalities to the simulation framework. This software has been developed in the framework of the Sentinel 3 Optical System Performance Simulator contract (Thales Alenia Space France), it is an on-going activity so the application could be subject to updates, bug correction and minor changes in short term. This software is included in openSF default installation since version 2.0.

## 1.1. Purpose

This document has been produced by DEIMOS within the frame of the openSF project and represents the Software User Manual for the openSF ParameterEditor.

The objective of this document is to provide a clear description of the functionalities of the ParameterEditor.

The intended readerships for this document are openSF users.

## 1.2. Scope

This document applies to PE v2.2 and openSF v3.9.2 and contains:

- □ Section 1 talks about the document, giving a description and settling the basis to understand it.
- □ Section 2 links this document with information from other sources.
- □ Section 3 explains briefly the functionalities of ParameterEditor and how to start it.
- □ Section 4 describes one by one all the different functionalities of the ParameterEditor.

Reading the chapters in this order will help users to fully understand the use of the system.

### **1.3. Acronyms and Abbreviations**

The acronyms and abbreviations used in this document are the following ones:

- **AD:** Applicable Document
- **API**: Application Programming Interface
- **E2E:** End to end simulation
- **GUI:** Graphical User Interface
- **HMI:** Human-Machine Interface

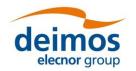

- System User Manual
- **ICD:** Interface Control Document
- □ **HMI:** Human-Machine Interface
- **RD:** Reference Document
- □ SUM: System User Manual

## 1.4. Definitions

The definitions of the specific terms used in this document are the following ones:

- □ **Framework**: Software infrastructures designed to support and control the simulation definition and execution. It includes the GUI, domain and database capabilities that enable to perform all the functionality of the simulator.
- □ **Configuration File**: A XML file that contains parameters necessary to execute a module. A configuration file instance must comply with the corresponding XML schema defined at module creation time. A special case is the global configuration file that defines the configuration parameters that are common to all modules.
- □ **Parameter:** A constant whose value characterizes a given particularity of a module. Parameters are user-configurable, they are fixed before launching a module and, for practical reasons, and not all of them shall be accessible from the HMI.

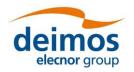

# **2. RELATED DOCUMENTS**

## **2.1. Applicable Documents**

The following table specifies the applicable documents that shall be complied with during project development.

| Reference | Code               | Title                                                   | Issue |
|-----------|--------------------|---------------------------------------------------------|-------|
| [AD 1]    | openSF-DMS-ICD-001 | openSF Interface Control Document                       | 3.0.1 |
| [AD 2]    | openSF-DMS-ADD-001 | openSF Architecture Design Document                     | 2.2   |
| [AD 3]    | PE-ID-ESA-GS-464   | ESA generic E2E simulator Interface Control<br>Document | 1.2.5 |

## Table 1: Applicable documents

## **2.2. Reference Documents**

The following table specifies the reference documents that shall be taken into account during project development.

#### Table 2: Reference documents

| Reference | Code                | Title                                                                                                    | Issue |
|-----------|---------------------|----------------------------------------------------------------------------------------------------|-------|
| [RD 1]    | OSFI-DMS-TEC-DM     | openSF Integration Libraries Developers Manual                                                                                                    | 1.18  |
| [RD 2]    | OSFEG-DMS-TEC-DM    | openSF Error Generation Libraries Developers<br>Manual                                                                                                    | 1.3   |
| [RD 4]    | OPENSF-DMS-SUM-001  | openSF System User's Manual                                                                                                    | 3.18  |
| [RD 5]    | RCP-target-envs-def | Eclipse Target Environments<br>https://www.eclipse.org/projects/project-<br>plan.php?planurl=/eclipse/development/plans/ecli<br>pse_project_plan_4_11.xml | 4.11  |

## 2.3. Standards

The following table specifies the standards that shall be complied with during project development.

#### Table 3: Standards

| Reference | Code/URL                    | Title                                | Issue               |
|-----------|-----------------------------|--------------------------------------|---------------------|
| [STD 1]   | ECSS-E-40C                  | Software development Standard        | -                   |
| [STD 2]   | www.w3.org/TR/xml11         | Extensible Markup Language (XML) 1.1 | 2 <sup>nd</sup> ed. |
| [STD 3]   | www.w3.org/TR/REC-xml-names | Namespaces in XML 1.0                | 3 <sup>rd</sup> ed. |

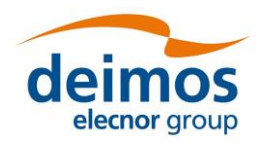

# **3. GETTING STARTED**

## 3.1. Introduction

The ParameterEditor is not only a graphical front-end for creating and editing the parameters involved in a simulation but also an interface to introduce constraints between parameters defined in different configuration files.

The new functionalities provided by this tool are the following:

- □ User-friendly parameters interface allowing the creation, edition and deletion of them avoiding the XML text editing.
- **□** Enhanced consistency checking of parameters. It includes range, type and dimension check.
- **□** Enhanced editing with excel-like interface for vectors/matrix parameters and plot capabilities.
- □ Interface for rules and constraint definition connecting parameters that can be located in different configuration files.

## **3.2. System Requirements**

### 3.2.1. Hardware requirements

No specific hardware requirements over those defined in [RD 5].

### 3.2.2. Operating system requirements

Not all the platforms targeted by the Eclipse platform are officially supported by openSF. Binary distributions are currently provided for the following platforms, **only for Java 8**:

- □ Linux x86-64: in particular, PE has been tested with Ubuntu 18.04. Older versions may require an update of the Gtk3 libraries as indicated in the Eclipse requirements.
- □ Mac OSX x86-64, version 10.13 or higher.
- □ Windows 10 x86-64

## 3.3. How to Start the Application

The ParameterEditor can be launched from openSF clicking in the icon with the Greek letter  $\pi$ .

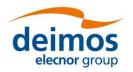

| System Edit View Tools Help       |                             |                                                 |
|-----------------------------------|-----------------------------|-------------------------------------------------|
| 🕸 🛯 🖉 🖉 🖉 Π 🔍 🖉                   | 2 🗮 🖽   🚝 🔜   轮 🗞           |                                                 |
| Navigation 📄 🕀 🙈 😂 📍 🗖            | Editor/Segtrol              | - 8                                             |
| Repository Executions File system | ParameterEditor<br>Shortcut |                                                 |
| Repository                        |                             |                                                 |
| Descriptors                       |                             |                                                 |
| Models                            |                             |                                                 |
| IonosStage                        |                             |                                                 |
| 🗄 GeoStage                        |                             |                                                 |
| OssStage                          |                             |                                                 |
| ⑦ SceneStage                      |                             |                                                 |
| L1bStage                          |                             |                                                 |
| ⊕ L2Stage                         |                             |                                                 |
| IDLStage                          |                             |                                                 |
| MatlabStage                       |                             |                                                 |
| PythonStage                       | Executions                  |                                                 |
| ⊕ JavaStage                       |                             |                                                 |
| Simulations                       |                             |                                                 |
| CompleteSim                       |                             |                                                 |
| IDLSimulation                     |                             |                                                 |
| IDLSimulation2                    |                             |                                                 |
| IonosphereSim                     |                             |                                                 |
| MatlabFailSim                     |                             |                                                 |
| MatlabSimulation                  |                             |                                                 |
|                                   |                             | Database Connected: openSFValidation 52M of 78M |

#### Figure 1: ParameterEditor Shortcut

In addition, it can be launched opening a terminal, going to openSF home folder and launching the start script inside the ParameterEditor subfolder, or just double-clicking in the executable.

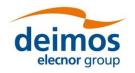

## **4. PARAMETER EDITOR**

## 4.1. Main Frame

Here is presented the look-and-feel, operational behaviour and design features of the ParameterEditor application. The HMI (Human Man Interface) is based on the Eclipse RCP technology, which gives ParameterEditor a modern look.

The HMI accepts input via devices such as the computer keyboard and mouse and provides articulated graphical output on the display. Thus, certain aspects of the HMI implement also the **Object Oriented User Interface (OOUI)** paradigm because it is built from different pieces, or objects with several properties and operations.

The main window is based in three split panels allowing users to resize the component they want to focus on. The three graphic components of the ParameterEditor main frame are:

- Parameter File View: Tabbed panel showing the parameters stored in a set of files. An asterisk will appear before the parameters file name anytime a change is performed but it is not saved into the correspondent XML file.
- □ Log Console view: This panel shows information about the operations performed by the application data layer, exceptions, work flows, etc.
- □ Side panel containing the function buttons and showing the status of the application, files already opened, etc.

T ParameterEditor  $\times$ File Edit View Tools Help System Menu ile Eait View ioois inege 일 👜 🖬 🕍 👷 🏈 🕲 🕲 🗇 🗶 🗒 🗴 Parameter Files File Content File list tabs SceneGenerator\_Local\_Configuration sceneConf.xml Search Parameter Name Values Validity Type Parameters Root Nbands INTEGER 13 OK Iterations INTEGER 65 OK toa\_factor FLOAT ОК 2 pol\_factor FLOAT 0.1 ОК ModuleExecutionModes Schema Files Nominal Parameters time\_toa\_factor FLOAT time\_pol\_factor FLOAT 0.1 file view surface\_emissivity FLOAT 1.5 Ok ✓ Off calibration BOOLEAN ОК True Side panel DryDesert surface\_emissivity FLOAT ОК 2.4 ✓ SummerForest surface\_emissivity FLOAT 3.3 OK Log File Path Time Category Log Type Message 2020-05-28 11:24:33.386 Loaded parameters file C:\Users\ncmm\Documents\openSF\Released\openSF\simulat. Application Info 2020-05-28 11:25:10.948 Parameter Parsing • Info STARTING VALIDATION OF FILE ers\ncmm\Documents\openSF\Released\openSF\simulat.. 2020-05-28 11:25:11.025 Parameter Parsing 🔍 Info VALIDATION FINISHED STATUS :: SUCCESS ocuments\openSF\Released\op Log Console P ramete E itor

Figure 2 shows the appearance of ParameterEditor's main window.

Figure 2: ParameterEditor Main Window Appearance

## 4.2. ParameterEditor Menu

The ParameterEditor menu provides the following actions, grouped by menu item:

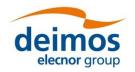

#### File Menu

This menu gives access to ParameterEditor main functionalities such as:

- □ Open Parameters File: load a new parameters file
- □ Save Parameters File: save current parameters file
- □ Save All Parameters Files: save all parameters files
- Open Schema File: load a schema file
- □ Validate: See section 4.8
- □ Exit: close the application

| File                    | Edit View Tools Help                   |             |  |
|-------------------------|----------------------------------------|-------------|--|
| 1                       | New Parameters File                    | Shift+Alt+N |  |
| (                       | Open Parameters File                   | Ctrl+O      |  |
| (                       | Close Parameters File                  | Ctrl+P      |  |
| 9                       | Save Parameters File Ctrl+S            |             |  |
| Save Parameters File As |                                        |             |  |
| 9                       | Save All Parameters Files Shift+Ctrl+S |             |  |
|                         | save All Larameters Thes               |             |  |
| (                       | Open Schema File                       | Ctrl+R      |  |
|                         |                                        |             |  |
| (                       | Open Schema File                       | Ctrl+R      |  |

Figure 3: ParameterEditor File Menu

#### Edit Menu

- Copy Parameter: It copies the selected parameter.
- Paste Parameter: The copied parameter is pasted after the index of the parameter selected by the user. If a parameter with the same name already exists in the given configuration file, a "\_copy" string is appended to the newly copy/pasted parameter.
- Delete Parameter: Delete a selected parameter.
- Edit Parameter: Edit the selected parameter. It opens a new window, as one can see in Section 0.
- Insert Parameter: It inserts a new parameter after the index of the parameter selected by the user. It opens a new window, as one can see in Section 4.4.1.
- Plot Parameter: Plots a given layer of the selected parameter if that parameter is of type INTEGER or FLOAT (see Section 4.4.5).

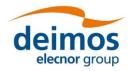

openSF Parameter Editor

| Edit             | View                         | Tools H | lelp |
|------------------|------------------------------|---------|------|
| C                | Copy Parameter Shift+Ctrl+C  |         |      |
| P                | Paste Parameter Shift+Ctrl+V |         |      |
| Delete Parameter |                              |         |      |
| Edit Parameter   |                              |         |      |
| Insert Parameter |                              |         |      |
| Plot Parameter   |                              |         |      |

Figure 4: ParameterEditor Edit Menu

#### View Menu

- Clear Log: Clears the Log Console see Section 4.6.
- Reset Views: If the user wants to reset the perspective of the several panels to the default one.

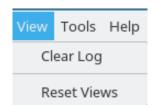

Figure 5: ParameterEditor View Menu

### Tools Menu

- XML Text Editor: Opens the selected configuration file in the default OS tool to open .xml files.
- Plot: Plots a given layer of the selected parameter if that parameter is of type INTEGER or FLOAT (see Section 4.4.5).

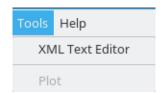

Figure 6: ParameterEditor Tools Menu

### Help Menu

- About ParameterEditor
- PE SUM: opens this document in the default PDF viewer selected in the system.
  - □ Note: Keep in mind that the "Help Menu" looks different in the MacOS since MacOS automatically inserts "About ParameterEditor " under the application name's category.

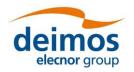

openSF Parameter Editor

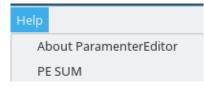

Figure 7: ParameterEditor Help Menu

## 4.3. Shortcuts Toolbar

- □ From left to right the meaning/function of each shortcut is explained hereafter. Most of them have already been described previously in Section 4.2, and thus they are only mentioned and not explained in detail. Only the ones not present in Section 4.2 will be described.
- First category Configuration file shortcuts
  - **New Parameters File** (*Shift* + *Alt* + *N* in Linux; *Option* + *Command* + *N* in MacOS)
  - **Open Parameters File** (*Ctrl* + *O* in Linux; *Command* + *O* in MacOS)
  - **Save Parameters File** (*Ctrl* + *S* in Linux; *Command* + *S* in MacOS)
  - Save Parameters File As
  - **Close Parameters File** (*Ctrl* + *P* in Linux; *Command* + *P* in MacOS)
  - **Validate Parameters File:** it validates the selected configuration file and checks if every parameter is valid Section 4.7
- Second category Individual Parameter shortcuts
  - Edit Parameter
  - Insert Parameter
  - **Copy Parameter** (*Shift* + *Ctrl* + *C* in Linux; *Shift* + *Command* + *C* in MacOS)
  - **Paste Parameter** (Shift + Ctrl + V in Linux; Shift + Command + V in MacOS)
  - **Delete Parameter** (*Ctrl* + *DELETE* in Linux; *Command* + *DELETE* in MacOS)
- Third category Extra functions' shortcuts
  - Apply Schema File: Applies the selected Schema File to the selected Parameters File -Section 4.8
  - Plot Parameter

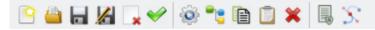

Figure 8: Top toolbar giving shortcuts to several most used functions of the ParameterEditor.

### 4.4. Parameter Management

This section details the use of the "Parameter File View". The functions available from this panel are:

- □ Navigate through parameters contained in a parameters file
- □ Find a parameter in a configuration file
- Double clicks on a parameter, opening it up for edition see Section 0.

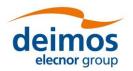

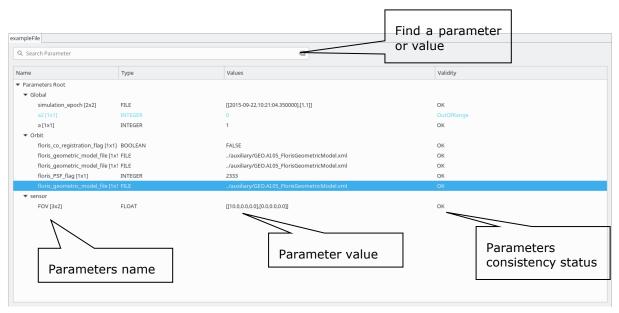

Figure 9: Parameters file, Parameters Tree View

Figure 9 shows the parameter file view and the functionalities it provides access to:

- □ Find: Assisted finding of a parameter name or a value
- □ Tree showing parameters names, values and the result of the consistency check. The result of the consistency check can be:
  - > Ok: all consistency tests passed.
  - > TypeMismatch: problem with the value and the type specified within the parameter.
  - DimsMismatch: when the number of values within a parameter does not match with the specified dimensions
  - OutOfRange (Warning): parameter values are not within minimum and maximum specified range. Only available for FLOAT and INTEGER parameters.
  - > Unknown: an exception has occurred during the validation check.

### 4.4.1. Insert Parameter

From the Parameter File View shown in Figure 9 or from clicking in the respective toolbar icon (Figure 8) users can access the "Insert parameter" window. Within this view users can create a new parameter in the configuration file that is under editing. The upper half of the dialog configures the parameter (see below for details about each element), while the values are inserted in the lower half with a spreadsheet-like table interface.

Note that the allowable values depend on the type and structured type of the parameter. For example, INTEGER parameters cannot store characters, and non-ARRAY parameters cannot have missing elements (created when a cell is left empty and represented by a greyed-out NE). Attempting to write an invalid value may be prevented by the editor, or raise an error dialog when the parameter is saved.

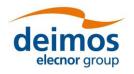

| π                          | Parameter               | ~ ^ 😣                   |
|----------------------------|-------------------------|-------------------------|
| New Parameter              |                         | - 8                     |
| Insert Parameter Attribute | es                      |                         |
| Name:                      |                         | Show full name          |
| Description:               |                         |                         |
| Type: INTEGER 🔻            | Structured Type: NONE 🔻 | Dimensions: 🔘 2 D 🔵 3 D |
| Size Settings              |                         |                         |
| Columns: 1 🛇               | + Rows: 1 ⊗ +           |                         |
| Column Pos                 | Row Pos                 |                         |
| Min:                       | Max:                    | Units:                  |
| Value:                     |                         |                         |
| Insert Parameter Values    |                         |                         |
| Layer 1                    |                         |                         |
|                            | 1                       |                         |
| 1                          | 0                       |                         |
|                            |                         |                         |
|                            |                         |                         |
|                            |                         |                         |
|                            |                         |                         |
|                            |                         |                         |
|                            |                         |                         |
|                            |                         |                         |
|                            |                         |                         |
| Accept and Close Can       | ncel                    |                         |

#### Figure 10: Insert Parameter Window

The attributes that can be configured for a parameter are the following:

- □ Name: parameter name, in full or just the short name. See section 4.4.2 for details.
- Description: optional, free text description of the parameter functionality
- □ Type: list of the available parameter types, as defined by [AD 3].
- □ Structured Type: list of the available structured parameter types, as defined by [AD 3].
- Dimensions: the default dimensions are 2D, but if the ARRAY structured type is selected, the user can choose to have a 3D parameter, adding new layers as the third dimension.
- □ Size Settings (when any field of this area is changed the matrix view is automatically updated):
- □ **Columns** and **Rows** are integer fields specifying the number of each parameter dimension (when a 3D parameter is chosen, there is also a **Layers** field see Figure 12 (b)).
- □ Column Pos and Row Pos are integer fields specifying the parameter dimension where the new columns/rows shall be inserted (when a 3D parameter is chosen, there is also a Layer Pos field see Figure 12 (b)).
- Min/Max: optional maximum and minimum values allowed for this parameter. Only available for FLOAT, INTEGER and TIME types.
  - □ Value: string representation of the parameter values, in the same format used in the main table.

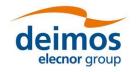

Matrix View: table allowing the modification of a value in a determined matrix position. Row numbers are shown in vertical and column in horizontal. When a value is edited the field "Value" of the window automatically reflects the changes.

The "Accept and Close" button creates the parameter in the configuration document after basic integrity verifications, while "Cancel" rejects the changes and closes the window without saving the new parameter. Note that the XML file on disk is not modified until explicitly saved.

### 4.4.2. Parameter Names

A *full parameter name* is composed by a hierarchical set of zero or more group names, and a parameter name, concatenated by dots e.g. "*sensor.band.wavelength*", where "*sensor*" and "*band*" are group names and "*wavelength*" is the parameter name. Each name must be unique within a configuration file, and reflects the structure of the XML grammar that is prescribed in [AD 3]. For example, the mentioned parameter "*sensor.band.wavelength*" has the following XML representation:

```
<sensor>
        <band>
            <parameter name="wavelength" ...>
            </band>
</sensor>
```

When creating a parameter, if the user enters the full name with dot separators in the Parameter Edition window of Figure 11, ParameterEditor automatically creates the respective parent nodes corresponding to the group names, as specified. The checkbox "Show full name" next to the name text box is used to alter between showing the full name of the parameter or just the short name.

Specific restrictions are applied to the name of parameters and groups. These are derived from the rules in section 2.3 of [STD 2]. **Each** group or parameter name is defined as a sequence of characters that:

- starts with a letter or an underscore, followed by 0 or more characters some characters are invalid<sup>1</sup> and cannot be used in names, such as "&", ">" or "<"</li>
- contains at most one colon<sup>2</sup>, but cannot start or end with one
- (groups only) cannot be named "parameter"

| Parameter sampling      |                         | - 0                   | File Content                                  |         | - 0    |
|-------------------------|-------------------------|-----------------------|-----------------------------------------------|---------|--------|
| Update Parameter Attrib | utes                    |                       | conf                                          |         |        |
| Name:                   | scene.output.sampling   | Show full name        |                                               |         |        |
| Description:            |                         |                       | <b>Q</b> Search Parameter                     |         |        |
| Type: FLOAT 🔻           | Structured Type: NONE 🔻 | Dimensions: • 2 D 3 D | Name                                          | Туре    | Values |
| Size Settings           |                         |                       | 🔻 Parameters Root                             |         |        |
| Columns: 1 –            | + Rows: 1 – +           |                       | <ul> <li>▼ scene</li> <li>▼ output</li> </ul> |         |        |
| Column Pos              | Row Pos                 |                       | sampling                                      | FLOAT   | 0.01   |
| Min:                    | Max:                    | Units:                | blance                                        | INTEGER | 215    |

Figure 11: An example of a parameter and groups, in the parameter edition (left) and file (right) views

### 4.4.3. Edit Parameter

The window for edition of an existing parameter is the same as the one used for the creation of a new one, see section 4.4.1. This window will appear when the user double-clicks on a parameter node in the Configuration File Panel or when he presses the respective toolbar icon/ Shortcut.

Figure 12 (a) shows the edition window for a FLOAT MATRIX parameter while Figure 12 (b) depicts the edition for a parameter of type TIME ARRAY with 3 dimensions.

<sup>&</sup>lt;sup>1</sup> For the exact definition of the character ranges that may be used in a name, see [STD 2]

<sup>&</sup>lt;sup>2</sup> The colon rule enables the use by module developers of XML namespaces in configuration files. Namespaces, described in [STD 3] allow data of different "domains" to be mixed in a single document. A typical example is the "xsi:schemaLocation" attribute used to mark a XML file for validation with a certain XSD schema.

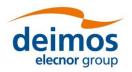

|                                      | Parameter                             | $\sim \sim \otimes$     | π                                    | Parameter                                                                     | ~ ^ 🏼                                  |
|--------------------------------------|---------------------------------------|-------------------------|--------------------------------------|-------------------------------------------------------------------------------|----------------------------------------|
| arameter FOV                         |                                       |                         | Parameter simulation_                | epoch                                                                         |                                        |
| pdate Parameter Attri                | butes                                 |                         | Update Parameter Attr                | ibutes                                                                        |                                        |
| Name:                                | sensor.FOV                            | Show full name          | Name:                                | Global.simulation_epoch                                                       | Show full name                         |
| escription:                          | Param_1: Field of View of the spatial | Camera.                 | Description:                         | GLO.CP.01) Epoch of the simulation, e                                         | expressed in UTC time (YYYY-MM-DD HH   |
| fype: FLOAT 🔻                        | Structured Type: MATRIX 🔻             | Dimensions: 🔘 2 D 🔵 3 D | Type: TIME 👻                         | Structured Type: ARRAY 🔻                                                      | Dimensions: 🔵 2 D 🥥 3 D                |
| ize Settings                         |                                       |                         | Size Settings                        |                                                                               |                                        |
| Columns: 3                           | S + Rows: 2 S +                       |                         | Columns: 1                           | ○ + Rows: 4 ○ +                                                               | Layers: 3 0 +                          |
| Column Pos                           | Row Pos                               |                         | Column Pos                           | Row Pos                                                                       | Layer Pos                              |
| Min:                                 | Max:                                  | Units:                  | Min:                                 | Max:                                                                          | Units:                                 |
| Value: [[10.0,0.0,0.0],[0            |                                       |                         | Update Parameter Valu                | 00:00:00.000],[1970-01-01T00:00:00.000],[19                                   | //0-01-01100:00:00.000],[1978-01-0110( |
|                                      |                                       |                         |                                      |                                                                               |                                        |
|                                      | es                                    |                         |                                      |                                                                               |                                        |
|                                      | 2                                     | 3                       | Layer 1 Layer 2 Layer                |                                                                               |                                        |
| ayer 1                               |                                       | 3                       |                                      |                                                                               | 00                                     |
| ayer 1 1 1 10.0                      | 2                                     |                         | Layer 1 Layer 2 Laye                 | er 3<br>1                                                                     |                                        |
| ayer 1 1 1 1 1 1 1 1 1 1 1 1 1 1 1 1 | 2 0.0                                 | 0.0                     | Layer 1 Layer 2 Laye                 | er 3<br>1<br>1970-01-01T00:00:00.0                                            | 00                                     |
| ayer 1 1 1 1 1 1 1 1 1 1 1 1 1 1 1 1 | 2 0.0                                 | 0.0                     | Layer 1 Layer 2 Layer<br>1<br>2      | er 3<br>1<br>1970-01-01T00:00:00.0<br>1970-01-01T00:00:00.0                   | 00                                     |
| ayer 1 1 1 1 1 1 1 1 1 1 1 1 1 1     | 2 0.0                                 | 0.0                     | Layer 1 Layer 2 Layer<br>1<br>2<br>3 | r 3<br>1<br>1970-01-01700:00:00<br>1970-01-01700:00:00<br>1970-01-01700:00:00 | 00                                     |
| ayer 1 1 1 1 1 1 1 1 1 1 1 1 1 1 1 1 | 2 0.0                                 | 0.0                     | Layer 1 Layer 2 Layer<br>1<br>2<br>3 | r 3<br>1<br>1970-01-01700:00:00<br>1970-01-01700:00:00<br>1970-01-01700:00:00 | 00                                     |
| ayer 1 1111                          | 2 0.0                                 | 0.0                     | Layer 1 Layer 2 Layer<br>1<br>2<br>3 | r 3<br>1<br>1970-01-01700:00:00<br>1970-01-01700:00:00<br>1970-01-01700:00:00 | 00                                     |

Figure 12: Edition of (a) 2D Parameter; (b) 3D Parameter

### 4.4.3.1. Inline Parameter Edition

If the user prefers, the parameter can be edited using the inline capability, which is accessed via the "F2" key when a given Parameter is selected or by Right-Clicking over the Parameter, opening a popup menu, as depicted in Figure 13, and selecting the "Edit Parameter Inline" option.

| ile Content        |         |                                                      |   |
|--------------------|---------|------------------------------------------------------|---|
| test               |         |                                                      |   |
| Q Search Parameter |         | 4                                                    |   |
| Name               | Туре    | Values Validity                                      | / |
| ✓ Parameters Root  |         |                                                      |   |
| test2222 [2x1]     | TIME    | [1970-01-01T00:00:00.000,1970-01-01T00:00:00.000] OK |   |
| test222 [1x1]      | TIME    | 1970-01-01-700-00-000 OK                             |   |
| test_int [2x2x2]   | INTEGER | II(0,1)[2,3 Edit Parameter OK                        |   |
| ter [2x1]          | STRING  | ['0','123'] <u>E</u> dit Parameter Inline F2 OK      |   |
| te [1x3]           | FOLDER  | [['0'].['fold 🎇 Delete Parameter Ctrl+Delete OK      |   |
| ter3 [1x4]         | FOLDER  | ו[יס׳ן,יס׳ן בסטי בסטי בסטי בסטי בסטי בסטי בסטי בסטי  |   |
|                    |         | Paste Parameter Shift+Ctrl+V                         |   |

Figure 13: Popup menu accessible using a mouse right-click over a parameter.

The format used is the same as in openSF. The current representation (for non-scalars) is designed to be copied into Python. The same operation can occur in the other direction, from Python to the application. Valid Python syntax is accepted with the following additional restrictions:

Elements must be literals. For example, [1,2,3] works but [40+2,sum(range(1,10))] does not

- □ All elements must have the same type. Thus, ["a", 2, True] is not valid input for a parameter.
- □ Only ARRAY parameters may have staggered dimensions
  - $\circ \quad$  empty rows and layers are supported
  - empty columns are discarded
  - completely empty ARRAYs are not supported

Note that this representation may change in future versions, and interoperability with Python (or any specific version or library) is not guaranteed in general.

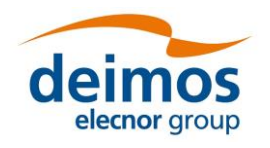

### 4.4.4. Delete Parameter

From either the shortcut or by pressing the "Deletion" icon in the top toolbar, users are able to delete a selected parameter.

Note that the parameters tree allows the selection of more than one parameter<sup>3</sup> and delete action will erase from the system all the selected parameters. The system requires confirmation for each parameter deletion.

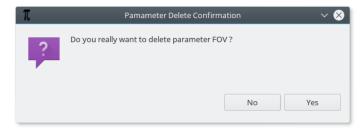

Figure 14: Parameter Deletion, Confirmation Message

#### 4.4.5. Plot Parameter

The application also allows the user to plot parameter values in a 3D plot frame. This functionality uses a third-party library to handle 3D plots in Java (JMathPlot <u>http://jmathtools.berlios.de/doku.php</u>).

This functionality is only available for numeric parameters (FLOAT and INTEGER). If the user selects for plotting a 3D parameter, i.e. with several layers of values, the first layer of the parameter is plotted. If the parameter is open for edition and a specific layer is selected, that is the layer that is going to be plotted instead.

Figure 15 shows the plot of an integer matrix parameter.

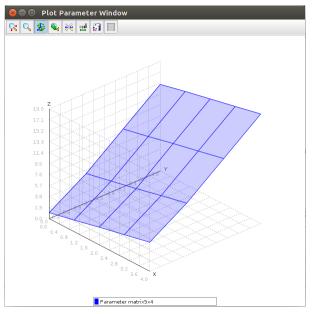

Figure 15: Parameter Plot Visualization

<sup>&</sup>lt;sup>3</sup> To select more than one parameter, use Shift key for consecutive parameters and Ctrl key for non-consecutive selection.

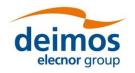

## 4.5. Side Panel

The ParameterEditor side panel can be found in the left side of the main frame and comprises the global status of the system showing:

- □ List of loaded configuration files
- □ Schema files loaded in the system

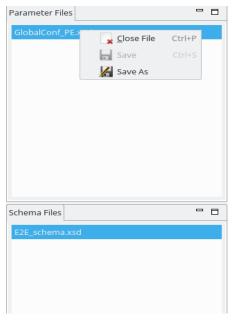

Figure 16: Side Panel Contextual Menu

This panel has also associated a contextual menu that allows to access extra functionality:

- Close configuration file
- □ Save only the selected file
- □ Save a file with a different filename
- □ When Double-clicking on a parameter's filename from the list, the tab corresponding for this file is focused or re-opened if it had been closed before.
- Close schema file

The two groups, Parameter Files and Schema File, contained within the ParameterEditor side panel are expandable/collapsible through clicking on the arrow at the left-top corner of each block.

## 4.6. Log Console

The log console is a graphic panel that shows the system messages produced by the data/file management layer and the validation logic. This panel is resizable and can be found at the bottom of the ParameterEditor main window. Figure 17 shows the interface of the Log Console.

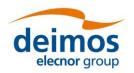

| μ | og                      |                   |          |                                       |                                                        |
|---|-------------------------|-------------------|----------|---------------------------------------|--------------------------------------------------------|
|   | Time                    | Category          | Log Type | Message                               | File Path                                              |
|   | 2020-05-28 11:24:33.386 | Application       | Info     | Loaded parameters file                | C:\Users\ncmm\Documents\openSF\Released\openSF\simulat |
|   | 2020-05-28 11:25:10.948 | Parameter Parsing | Info     | STARTING VALIDATION OF FILE           | C:\Users\ncmm\Documents\openSF\Released\openSF\simulat |
|   | 2020-05-28 11:25:11.025 | Parameter Parsing | Info     | VALIDATION FINISHED STATUS :: SUCCESS | C:\Users\ncmm\Documents\openSF\Released\openSF\simulat |
|   |                         |                   |          |                                       |                                                        |

#### Figure 17: Log Console

A ParameterEditor log message has the following attributes:

- **Time:** system time when log was produced
- □ *Category*: software source of the log. Some of those are:
  - Application: ParameterEditor status log
  - Parameter Parsing: logs from the consistency check of the configuration files
  - Schema Validation: logs corresponding to the schema validation process
- □ Log Type: depending on the log message impact: Info, Error, Exception, Warning, Debug
- □ *Message*: text describing the system event
- □ *File Path*: path of the related file

By right-clicking on the table it is possible to toggle the visibility of the table columns. By the same procedure it is also possible to toggle the visibility of all the log message related to the same file path.

## 4.7. Validation Process

By pressing the "Validate Parameters File" icon in the top toolbar, the user can now validate the list of parameters of the selected configuration file against the following conditions:

- **Type consistency.** If a parameter's value type is not consistent with the type reported for that parameter a *TypeMismatch* value is reported.
- **Dimension consistency.** If the number of values of a parameter is different than its specified dimensions, a *DimsMismatch* error is reported.
- □ **Minimum/Maximum consistency**. If the parameters have minimum and maximum values, all the values are analysed and compared to them. If a value falls outside the [Minimum,Maximum] interval, a warning *OutOfRange* is reported.

The result of this validation is shown in the Log Console, specifically in tab "ParameterParsing". Note that in Figure 18, since the *OutOfRange* is a warning and not an error, the result of the validation performed for "exampleFile.xml" is still reported as successful with a warning. The same does not happen in Figure 19, where a *TypeMismatch* error occurs, resulting in error "VALIDATION FINISHED STATUS :: ERROR".

As one can see from the figures below, the messages reporting errors or warnings contain the name of the problematic parameter and the name of the parent configuration file. This way, if the user has multiple opened configuration files and/or a long list of Console messages, it will be easier to distinguish the log messages between one another.

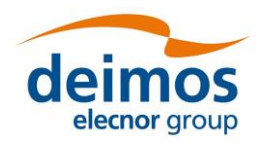

#### openSF Parameter Editor

| Log                     |                   |          |                                                           |                                                         |   |
|-------------------------|-------------------|----------|-----------------------------------------------------------|---------------------------------------------------------|---|
| Time                    | Category          | Log Type | Message                                                   | File Path                                               | ^ |
| 2020-05-29 14:45:34.313 | Application       | Info     | Loaded parameters file                                    | C:\Users\ncmm\Documents\openSF\test_files\sceneConf.xml |   |
| 2020-05-29 14:45:45.851 | Parameter Parsing | Info     | STARTING VALIDATION OF FILE                               | C:\Users\ncmm\Documents\openSF\test_files\sceneConf.xml |   |
| 2020-05-29 14:45:45.851 | Parameter Parsing | Warning  | Parameter Nbands => Max. range violation; Max=10.0 Value[ | sceneConf.xml                                           |   |
| 2020-05-29 14:45:45.992 | Parameter Parsing | Info     | VALIDATION FINISHED STATUS :: WARNING                     | C:\Users\ncmm\Documents\openSF\test_files\sceneConf.xml | ~ |

#### Figure 18: Validation result in the log console (1)

| Log                     |                   |          |                                                   |                                                         |   |  |
|-------------------------|-------------------|----------|---------------------------------------------------|---------------------------------------------------------|---|--|
| Time                    | Category          | Log Type | Message                                           | File Path                                               | ^ |  |
| 2020-05-29 15:39:04.320 | Application       | Info     | Loaded parameters file                            | C:\Users\ncmm\Documents\openSF\test_files\sceneConf.xml |   |  |
| 2020-05-29 15:39:12.300 | Parameter Parsing | Info     | STARTING VALIDATION OF FILE                       | C:\Users\ncmm\Documents\openSF\test_files\sceneConf.xml |   |  |
| 2020-05-29 15:39:12.300 | Parameter Parsing | 🗙 Error  | Error retrieving numeric value. Parameter: Nbands | sceneConf.xml                                           |   |  |
| 2020-05-29 15:39:12.400 | Parameter Parsing | 🗙 Error  | VALIDATION FINISHED STATUS :: ERROR               | C:\Users\ncmm\Documents\openSF\test_files\sceneConf.xml | ~ |  |

#### Figure 19: Validation result in the log console (2)

Similarly, the Edit Parameter window performs as well a validation on the fly every time the user presses "Accept and Close" button, not allowing the user to save the parameter file while there are reported errors - Figure 20 show examples of two cases of wrong parameter values being inserted.

| π                        | Parameter                                 | $\sim$ $\sim$ $\otimes$  | π                       | Parameter                                                                       | $\vee$ $\wedge$ $\otimes$          |
|--------------------------|-------------------------------------------|--------------------------|-------------------------|---------------------------------------------------------------------------------|------------------------------------|
| Parameter a              |                                           | - 8                      | Parameter simulation_ep | och                                                                             | - 8                                |
| Update Parameter Attribu | utes                                      |                          | Update Parameter Attrib | outes                                                                           |                                    |
| Name:                    | Global.a                                  | Show full name           | Name:                   | simulation_epoch                                                                | Show full name                     |
| Description:             |                                           |                          | Description:            | GLO.CP.01) Epoch of the simulation, ex                                          | pressed in UTC time (YYYY-MM-DD HH |
| Type: INTEGER 🔻          | Structured Type: NONE 🔻                   | Dimensions:  2 D 3 D     | Type: TIME 🔻            | Structured Type: NONE 🔻                                                         | Dimensions: 🔘 2 D 🔵 3 D            |
| Size Settings            |                                           |                          | Size Settings           |                                                                                 |                                    |
| Columns: 1 🛇             | + <b>Rows:</b> 1 ⊗ +                      |                          | <sup>Colur</sup>        | Parameter values error                                                          | ~ ~ 😣                              |
| Column Pos               |                                           |                          |                         | nvalid date: 1970-21-01T00:00:00.0222. The<br>prmat: '1970-01-01T00:00:00.000'. | date shall have the following      |
| Min:                     | Max:                                      | Units:                   | Min:                    |                                                                                 |                                    |
| Value: string            |                                           |                          | Value:                  |                                                                                 | ок                                 |
| Update Parameter Values  | 5                                         |                          | Update                  |                                                                                 |                                    |
| Layer 1                  |                                           |                          | Layer 1                 |                                                                                 |                                    |
|                          | 1                                         |                          |                         | 1                                                                               |                                    |
| 1                        | string                                    |                          | 1                       | 1970-21-01T00:00:00.02                                                          | 22                                 |
| π                        | Parameter values error                    | ~ 😣                      |                         |                                                                                 |                                    |
| Sinc                     | :e INTEGER type is chosen, all parameters | must be integer numbers. |                         |                                                                                 |                                    |
| Accept and Close Car     | ncel                                      |                          | Accept and Close Ca     | ancel                                                                           | <b>b</b>                           |

Figure 20: Errors when editing parameter: (a) the input value type is not in agreement with the selected parameter TYPE; (b) the input date is not valid (note the invalid month 21).

The Parameter Editor performs dimensional checking at this stage. The envelope dimensions are calculated and, if they are smaller than the declared dimensions, the user is prompted to trim the dimensions down. Because empty rows and layers are allowed, in practice only columns are discarded.

| impty c | olumns detected X                                                                            |
|---------|----------------------------------------------------------------------------------------------|
| ?       | Declared dimensions are [2x3x2] but actual data dimensions are [1x3x2] due to empty columns. |
|         | These columns will be discarded, and the array dimensions adjusted to $\left[1x3x2\right]$ ? |
|         |                                                                                              |

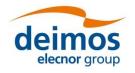

Because completely empty arrays are not supported, the user will be prompted to always insert some valid value before committing the changes.

## 4.8. Schema Validation

If the user wants to validate a given Parameters file against a Schema file, he can now do it by choosing both the Parameters and Schema files and then pressing the "Apply Schema File" button in the Shortcuts Toolbar – section 4.3.

The user will be prompted with a new log tab, "Schema Validation", containing messages reporting possible errors in the Parameters file when validating against that given Schema file or even syntax errors in the used Schema validation file, if that's the case.

| Parameter Files         | File Cont   | tent                            |                        |                                                   | - E          |
|-------------------------|-------------|---------------------------------|------------------------|---------------------------------------------------|--------------|
| GlobalConf_PE.xml       | Global_I    | LCF                             |                        |                                                   |              |
|                         | Qs          | earch Parameter                 |                        | <                                                 |              |
|                         |             |                                 |                        |                                                   |              |
|                         | Name        | 2                               | Туре                   | Values                                            |              |
|                         | 🔻 Pa        |                                 |                        |                                                   |              |
|                         |             | simulation_epoch [1x1]          | STRING                 | 2015-09-22 10:21:04.350000                        |              |
|                         |             | target_UTM_x [1x2]              | FLOAT                  | [[700000],[705000]]                               |              |
|                         |             | target_UTM_y [1x2]              | FLOAT                  | [[5000000],[5005000]]                             |              |
|                         |             | target_hemisphere [1x1]         | STRING                 | Northern                                          |              |
|                         |             | target_UTM_zone [1x1]           | INTEGER                | 30                                                |              |
|                         |             | HR_pixel_size [1x1]             | FLOAT                  | 100                                               |              |
|                         |             | spectral_scale_factor_floris [1 | Ix1] INTEGER           | 3                                                 |              |
| Schema Files            |             | spectral_scale_factor_olci_sls  | tr [1x1 INTEGER        | 3                                                 |              |
|                         |             | straylight_flag [1x1]           | INTEGER                | 0                                                 |              |
| E2E_schema.xsd          |             | cal_scenario_flag [1x1]         | INTEGER                | 0                                                 |              |
|                         |             | floris_spectral_stability_flag  | [1x1] BOOLEAN          | FALSE                                             |              |
|                         |             | floris_spec_stab_model_file [   | 1x1] FILE              | not used by OSS_T                                 |              |
|                         |             | floris_spec_radiometric_erro    | rs_flag BOOLEAN        | FALSE                                             |              |
|                         |             | floris_spec_radiom_model_fi     | le [1x1 FILE           | not used by OSS_T                                 |              |
|                         |             | floris_spat_radiometric_erro    | rs_flag_BOOLEAN        | FALSE                                             |              |
|                         |             | floris_spat_radiom_model_fi     | le [1x1] FILE          | not used by OSS_T                                 |              |
|                         |             | DEM_flag [1x1]                  | INTEGER                | 2                                                 |              |
|                         |             | DEM_folder [1x1]                | FOLDER                 | /usr/local/flexe/current/auxiliary/SGM/DEM_ASTER  |              |
|                         |             | DEM_constant_altitude [1x1]     | FLOAT                  | 0                                                 |              |
|                         |             | DEM_simulated_parameters        | [1x1] FILE             | /usr/local/flexe/current/auxiliary/SGM/DEM_USER/D | EM_test1.txt |
| og                      |             |                                 |                        |                                                   | - 6          |
| Time                    | Category    | Log Type                        | Message                | File Path                                         |              |
| 2020-05-29 16:36:00.800 | Application | <u> </u>                        | Loaded parameters file | C:\Users\ncmm\Documents\o                         | openSF\test  |
| Van                     |             |                                 |                        |                                                   |              |

Figure 22: Schema Validation result in the log console

Note that the only Schema file format accepted at the moment is the XML Schema Definition  $({\rm XSD})^4$  language.

<sup>&</sup>lt;sup>4</sup> https://en.wikipedia.org/wiki/XML\_Schema\_(W3C)

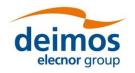

END OF DOCUMENT